# 日本口腔インプラント学会学術大会 **第51回公益社団法⼈**

# **発表データ作成マニュアル**

2021.9.13-2

Web開催掲載⽤の発表スライド作成〜ご登録までの⼿順を本資料にてご説明いたします。 今回は、Web開催のために、講演動画(動画データ)、スライドデータ(PDFデータ)を 手順に従ってデータを作成いただき、期日までのご登録をお願いします。

\*講演動画 (動画データ) 及びスライドデータ (PDFデータ) の作成全般に関するお問い合わせは、 講演サポート事務局(kouen-jsoi51th@ech.co.jp)までご連絡ください。

## **データ送付期限:2021年10月29日(金)**

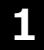

- **【講演動画(動画データ)〜ご登録までの⼿順】**
- **STEP① 発表スライドの作成**
- **STEP② 発表データ作成のための機器の準備・録⾳**
- **STEP③ ムービーファイルとして保存**
- **STEP④ 確認・修正**
- **STEP⑤ データの送付**

# **1 講演動画(動画データ)の場合 2 スライドデータ(PDFデータ)の場合**

**「発表者個々」**に、作成いただきます。 **「発表者個々」**に、作成いただきます。

**【⽰説形式(PDFデータ)〜ご登録までの⼿順】**

- **STEP① 発表スライドの作成**
- **STEP② PDFデータとして保存**
- **STEP③ データの送付**

**スライドデータ対象者は、ポスター発表となります**

#### **講演動画(動画データ)について**

- ●講演動画(動画データ)は、パワーポイントのナレーション機能を利用し発表内容の音声を録音いただいたものです。
- ●発表データ提出期限 (10月29日まで) までは、データの差し替え等については、適宜対応致します。
- ●発表データアップロード先のURLは、別途、運営事務局よりご案内します。
- ●登録いただいたデータは、Web配信を許諾したものとみなします。
- ●Web開催中、視聴者は発表データのダウンロードはできない什様となっております。
- ●発表にあたり第三者の権利や利益の侵害問題を牛じさせた場合、発表者が一切の責任を負うことになります。
- ●大会事務局、運営事務局では著作権処理を行いませんのでご了承下さい。

#### **講演時間について**

- ●シンポジウムにつきましては、各コーディネーター及び座長にご確認をお願いします。
- ●一般口演につきましては、7分までで作成下さい。

#### **推奨ブラウザ**

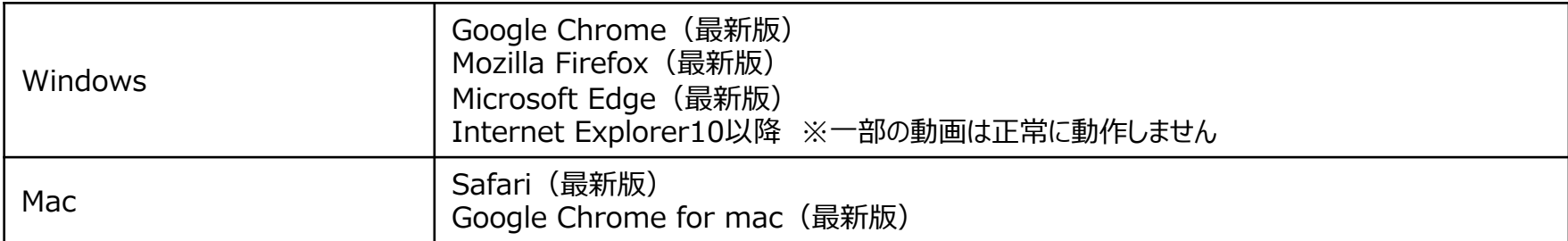

### **アップロードデータ**

- ●登録できるのは、動画データ (MP4) のみです。
- ●PowerPointのスライドショーの記録でナレーションを入れ、エクスポートで動画にしたものを登録してください。
- ●動画データは、1演題最大1GBを目安に作成下さい。
- ●動画の使用は可能ですが、ハイパーリンクでの読み込みはできません。動画使用をご希望の場合は、スライドに『挿入』する方法で埋め込んでください。

#### **発表スライドの作成について**

通常の発表同様に、スライドを作成してください。

#### **スライド作成時の注意事項**

- MicrosoftPowerPointを使用して、発表スライドを作成してください。
- ●PowerPointの推奨バージョンについて Windows版 PowerPoint2016 PowrerPoint2019 365 Mac版 PowerPoint2016・PowrerPoint2019・365
- PowerPointのスライドショーの記録でナレーションをいれてください。
- PowerPointのエクスポートで動画形式 (MP4) で保存してください。 ※Mac版PowerPoint2016はMP4形式での書き出しができませんので、PPTX形式で保存したデータを提供下さい。
- ●動画の使用は可能です。ハイパーリンクでの読み込みはできませんので、埋め込みにて作成してください。

●以下のページ構成にて作成をお願いいたします。 1枚目・・・・演題名・ご氏名・ご所属・共著者等 2枚目・・・・利益相反 (COI) について 3枚目以降・・発表内容

※データ容量は1GB以内を⽬安に作成ください。

※MicrosoftPowerPointでの作成を奨励していますが、最終的にMP4形式の動画であれば、別のソフトで作成してもかまいません。

#### **機器の準備**

- ・PowerPointの記録機能を使⽤して、録⾳をいたします。お使いのPCにマイクが内蔵されていることをご確認ください。
- ・マイクが内蔵されていない場合は、外付けのマイクをご準備ください。
- ・録音の際は、極力静かな場所で雑音が入らないようにお願いいたします。

### **録音の開始**

1) 発表スライド (PowerPoint) を開き、メニュータブ[スライドショー]→[スライドショーの記録]→[先頭から記録]の順にクリックしてください。

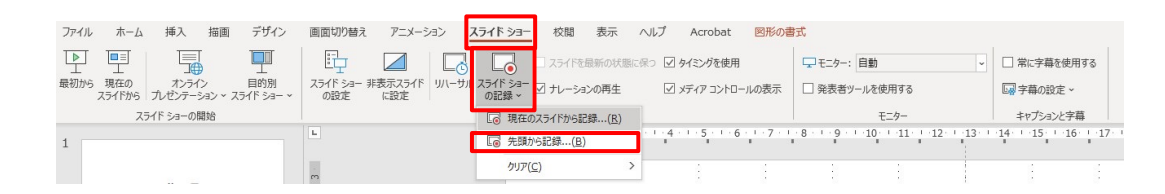

2) 画面左上部の「記録」をクリックすると録音が開始されます。

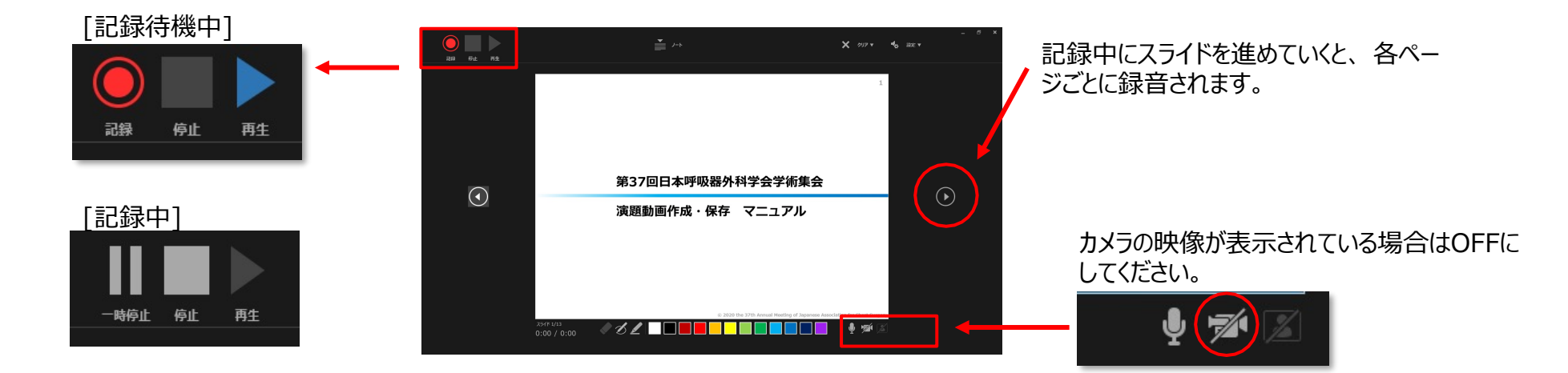

#### **Windows版**

スライドショーのタブから「スライドショーの記録」をクリックすると「現在のスライドから記録」「先頭から記録」「クリア」の3つが表示されますので、クリアを選択します。 そこで表示される「すべてのスライドのタイミングをクリア」と「すべてのスライドのナレーションをクリア」をそれぞれクリックすれば録画データを全て削除することができます。

#### **Mac版**

Mac版のナレーションの削除方法は、少し手間がかかります。録画した音声データが各スライドに保存されているからです。 スライドの右下にある音声インジケーターを削除すれば良いのですが、これを全部のスライドで行わなければいけません。

#### **保存**

- 1.**[ファイル]**→ **[保存]**を選び、PowerPoint プレゼンテーション形式 (.pptx) で最近の作業がすべて保存されていることを確認します。
- 2.**[ファイル]**→ **[エクスポート]** → **[ビデオの作成]** の順にクリックします。
- 3.**「ファイル名**】ボックスに、ビデオのファイル名を入力し、**「保存**】をクリックします。
- ※**[ファイルの種類]**は**[MPEG-4 ビデオ]**を選びます。

※ファイル名は、講演番号 氏名として下さい。 例) A-1 山田太郎

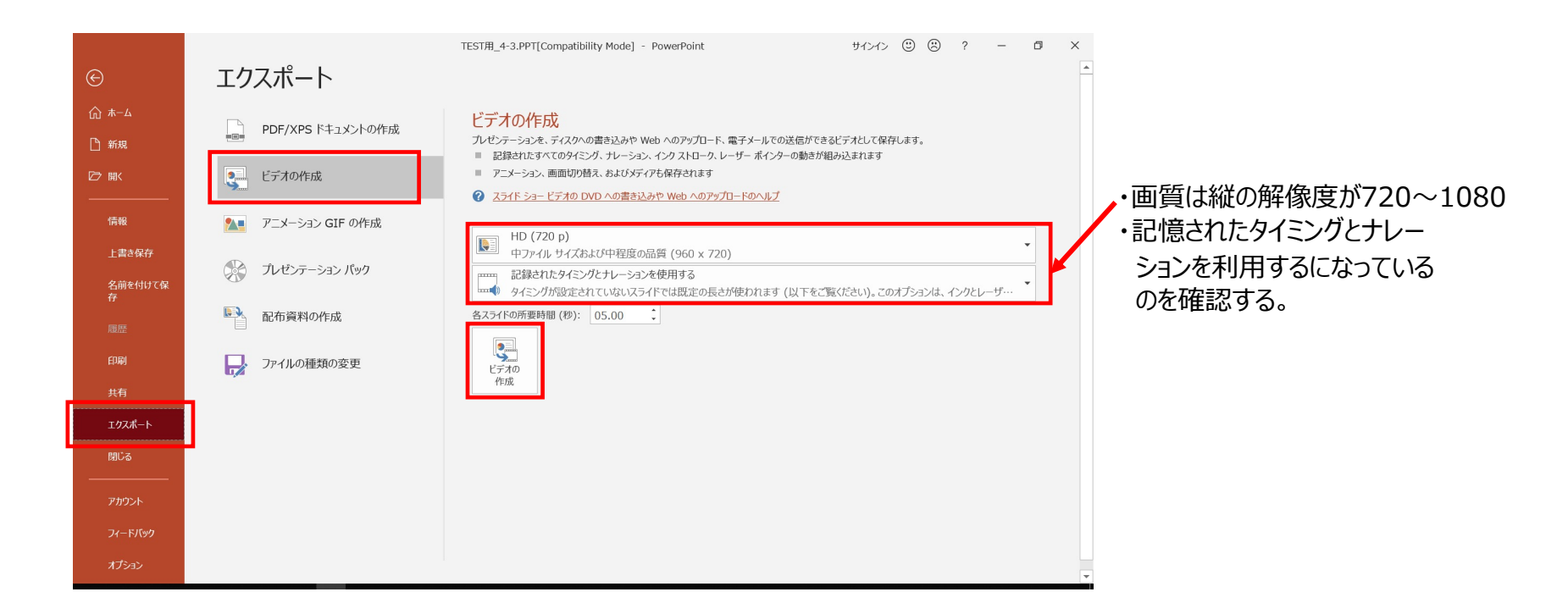

【プレゼンテーション品質】で保存して下さい。

#### **保存**

- 1.**[ファイル]**→**[保存]**を選び、PowerPoint プレゼンテーション形式 (.pptx) で最近の作業がすべて保存されていることを確認します。
- 2.**[ファイル]**→**[エクスポート]**→**[ビデオの作成]**の順にクリックします。
- 3. **[エクスポート]** の ボックスに、ビデオのファイル名を入力し、 **[エクスポート]** をクリックします。
- ※**[ファイルの形式]**は**[MP4]**を選びます。
- ※ファイル名は、下記の通りでお願いします。
	- ●シンポジウムの場合
		- シンポジウム1 氏名 例) シンポジウム1 山田太郎
	- ●一般口演の場合
		- 一般口演 番号 氏名 例) 一般口演 1 山田太郎

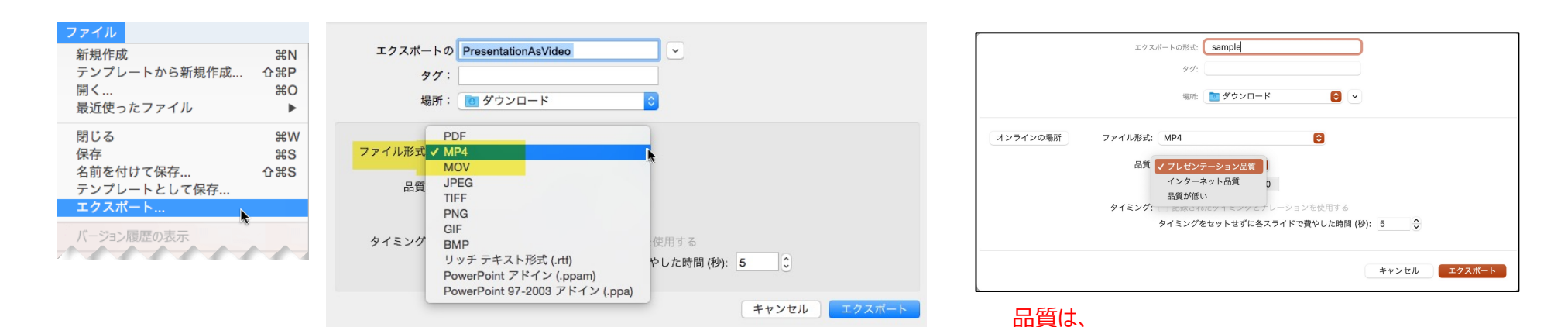

#### **確認**

・録音後、スライドショーを開始すると、音声を確認することができます。

・スライドショー編集画面の右下に表示される く<mark>(ミ</mark>をクリックすることで確認もできます。

### **修正**

・特定のページのみ修正する場合は、修正したいスライドページを表示した状態で、

メニュータブ[スライドショー]→[スライドショーの記録]→[現在のスライドから記録]の順にクリックし修正を⾏い、修正録⾳終了後、 画⾯上で右クリック→スライドショーの終了を選択して下さい。

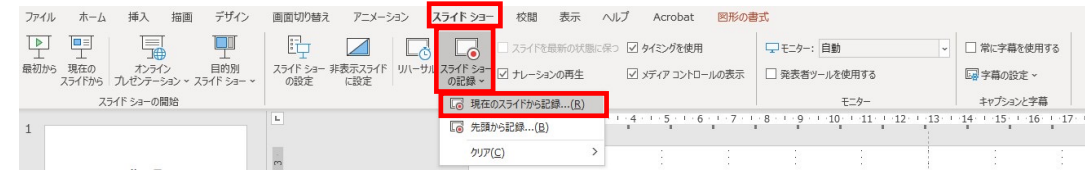

#### **保存**

・全ての作業が完了しましたら、**[保存]**をしてください。

※ファイル名は、下記の通りでお願いします。

●シンポジウムの場合

シンポジウム1 氏名 例) シンポジウム1 山田太郎

●一般口演の場合

一般口演 番号 氏名 例) 一般口演 1 山田太郎

#### **発表スライドの作成について**

通常の発表同様に、スライド形式で作成してください。 \*16:9 もしくは、4:3で発表スライドを作成ください。

#### **スライド作成時の注意事項**

- MicrosoftPowerPointを使用して、発表スライドを作成してください。
- ●PowerPointの推奨バージョンについて Windows版 PowerPoint2016 PowrerPoint2019 365 Mac版 PowerPoint2016・PowrerPoint2019・365

●以下のページ構成にて作成をお願いいたします。 1枚目・・・・演題名・ご氏名・ご所属・共著者等 2枚目・・・・利益相反 (COI) について 3枚目以降…発表内容

※データ枚数は、27枚以内で作成してください。 ※データ容量は15MB以内を⽬安に作成ください。

#### **PDFデータとして保存**

- ●作成されたデータは、送付の際は、PDFデータに保存をし、送付ください。
- ※ファイル名は、ポスター番号 氏名として下さい。 例) ポスター1 山田太郎

#### **発表データの提出について 11**

#### **データの送付**

発表データの投稿用は、下記URLよりお願いします。

発表データ投稿はこちら https://www.dropbox.com/request/IL2fn4zi9VnI

#### 提出期限: 2021年10月29日 (金)

#### **⼿順**

①発表データ投稿⽤URLをクリック

②投稿サイトが表示されたら、該当の発表データをドラック \*データのアップロードが終了するまでそのままお待ちください。

③データのアップロードが終了したら、発表データの送付は終了です。

#### **発表データ作成等についてのお問合せ先**

講演サポート事務局(株式会社イベントアンドコンベンションハウス内) 担当: 八鍬 E-mail:kouen-jsoi51th@ech.co.jp TEL:03-3831-2604/080-2352-9313 \*講演サポート事務局は、在宅勤務を行っている日がございますため、お問い合わせは、原則メールにてお願い致します。 尚、土日にメールでお問い合わせをいただいた際は、ご回答にお時間をいただく場合がございますので、予めご了承下さい。 \*お電話でのお問い合わせは、平日10時〜17時の対応となります。(土日のお電話でのお問い合わせ対応はしておりません)